## **Patient History Report**

[Home](https://confluence.juvare.com/display/PKC/User+Guides) > [EMTrack](https://confluence.juvare.com/display/PKC/EMTrack) > [EMTrack Reports](https://confluence.juvare.com/display/PKC/EMTrack+Reports) > Patient History Report

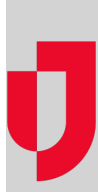

The patient Change History report displays an audit log of every change made to an individual patient record, such as noting each time a data field changes.

## **To generate for one patient**

- 1. Find the patient or client record:
	- $\bullet$  In a client list gadget.
	- By clicking the view icon in the client list gadget to open the patient list.
	- By clicking an area in a client summary gadget to open the patient list.
	- By using the Filters tab.
- 2. In the gadget, patient list, or search results or in the dashboard, click the view icon for the patient. The Detailed Patient Information window opens.
- 3. Click **More**, point to **Views**, and select **History Report**.
- 4. Save or open the file, as appropriate.

## **To generate for one or more patients**

- 1. Find the set of records by:
	- Clicking the view icon in the client list gadget to open the patient list.
	- Clicking a group in a client summary gadget to open the patient list.
	- Using the Filters tab.
- 2. In the patient list or your search results, select the check box for each patient and client you want to include in the report.
- 3. Click **Views** and select **History Report**.
- 4. Save or open the file, as appropriate. The system generates the report in PDF format.